# **Multi-Factor Authentication (MFA)**

## **Verification**

**If you have never registered for MFA or are unsure as to your registration status:**

- 1. Go to<http://aka.ms/mfasetup>
- 2. Complete the steps as indicated in the below guide.
- 3. During the registration process **it is imperative that you use your Personal or City issued Cell Phone Number. Please do not use your Desk Phone Number as the sole phone number or you will not be able to access your email remotely.**

#### **MFA Registration Guide:** https://bcitguide.baltimorecity.gov/Default.aspx?p=10

Note: During Step "**3. Phone Number:**" Choose **Call me** when you register your cell phone number instead of **"text my phone number."** 

#### Phone

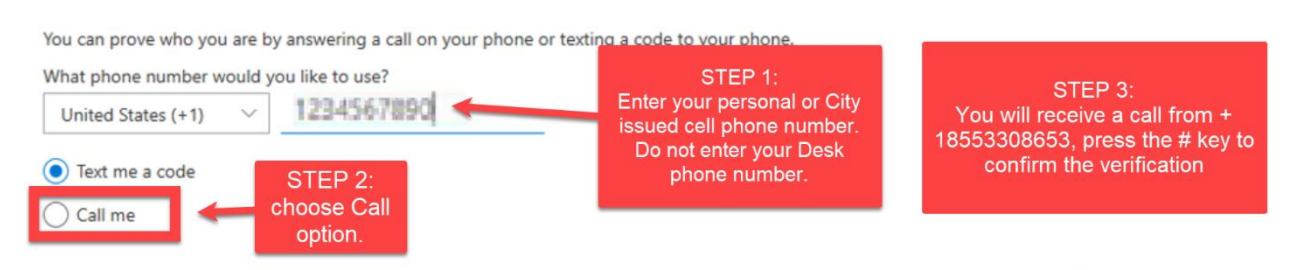

### **If you have already registered for MFA and only your Desk Phone Number is currently used for MFA:**

Please go to the next page and follow the steps provided in order to add your Personal or City issued Cell Phone Number as an alternate form of verification.

### **Add an Alternate Phone Number**

#### **Assumptions:**

- I. These steps apply when you only have your desk phone set up in MFA and need to add your personal / City issued cell phone number as an alternate phone number.
- II. You have access to your Desk Phone Number.
- 1. Access SSPR / MFA Registration Service:

Using any device, open a web browser and access the SSPR/MFA registration URL **[http://aka.ms/mfasetup](http://aka.ms/mfasetup )** and click **Sign In**.

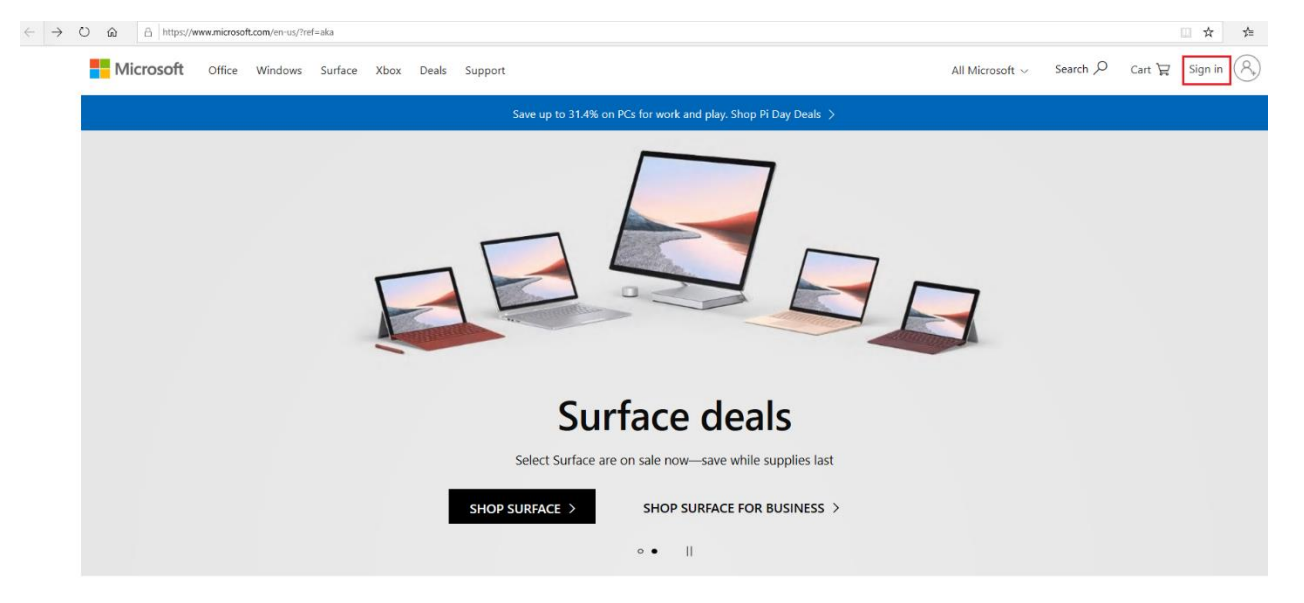

2. Enter your Baltimore city login address and click on **"Next."**

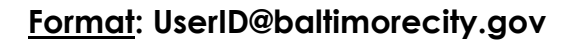

**Example: [John.Doe@baltimorecity.gov](mailto:John.Doe@baltimorecity.gov)**

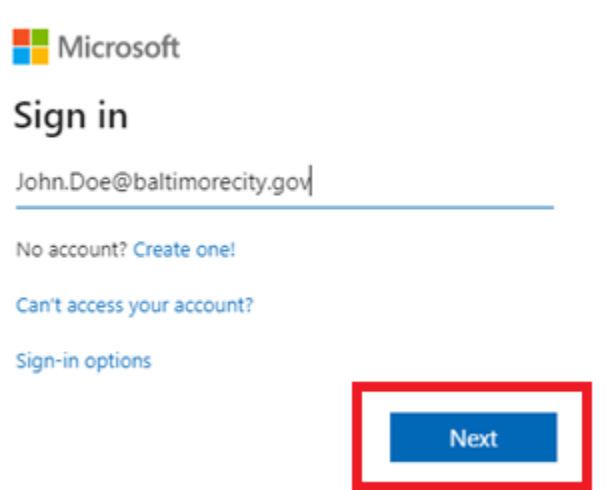

3. Authentication:

Enter the current password you used to login to your Baltimore city computer and click on **"Sign in."**

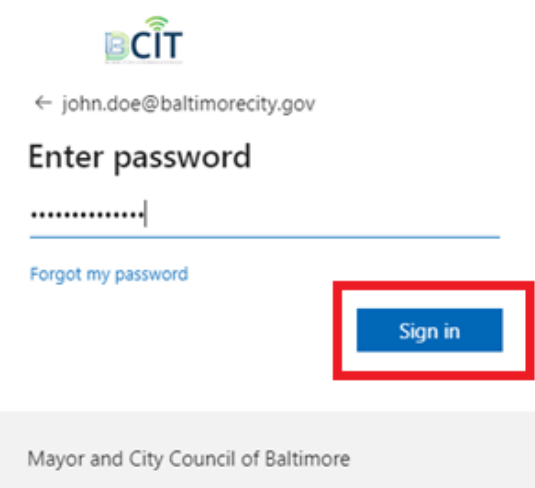

4. Verification:

Assuming your desk phone is your only verification method, you will receive a call from *+1 (855) 330-8653* to your desk phone number, pick up the call and press **"#"** key.

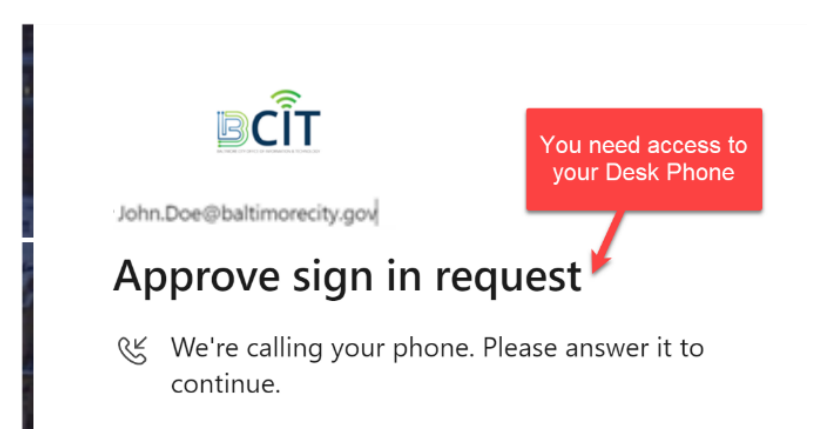

- If you do **not** have access to your desk phone number, please contact the BCIT service desk at [service.desk@baltimorecity.gov](mailto:service.desk@baltimorecity.gov) and ask them to add an alternate phone number for you.
- If you do not get a call to your desk phone number, contact the service desk for help. If possible, please include screenshots.

5. Accessing the Security page to edit your account:

You will be redirected to the below page if you successfully verify. Click on your account name in the upper right-hand corner. Then click on **"View account".** 

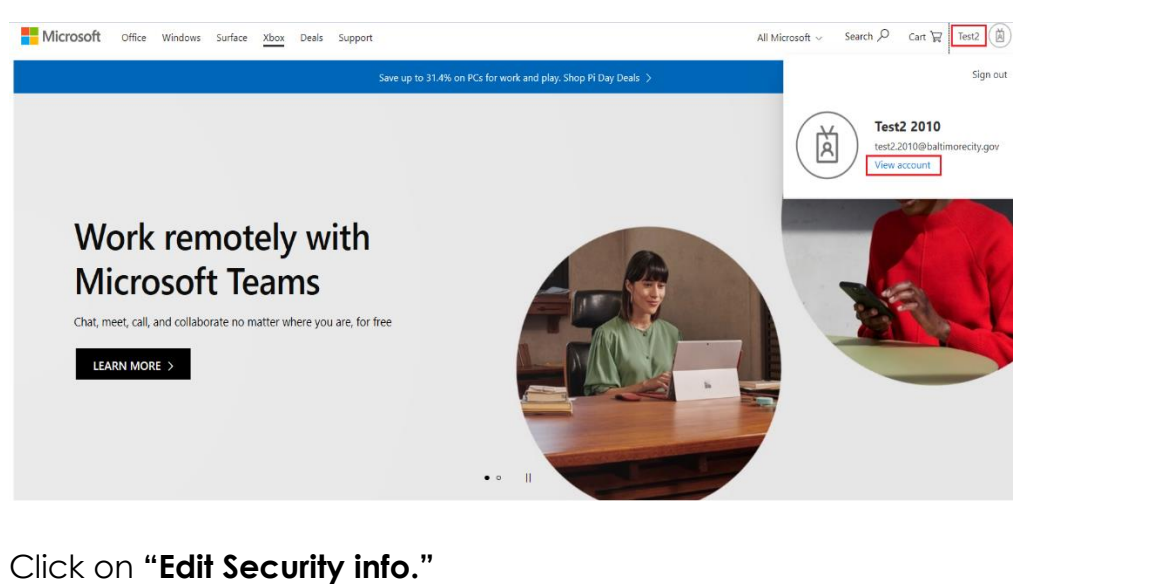

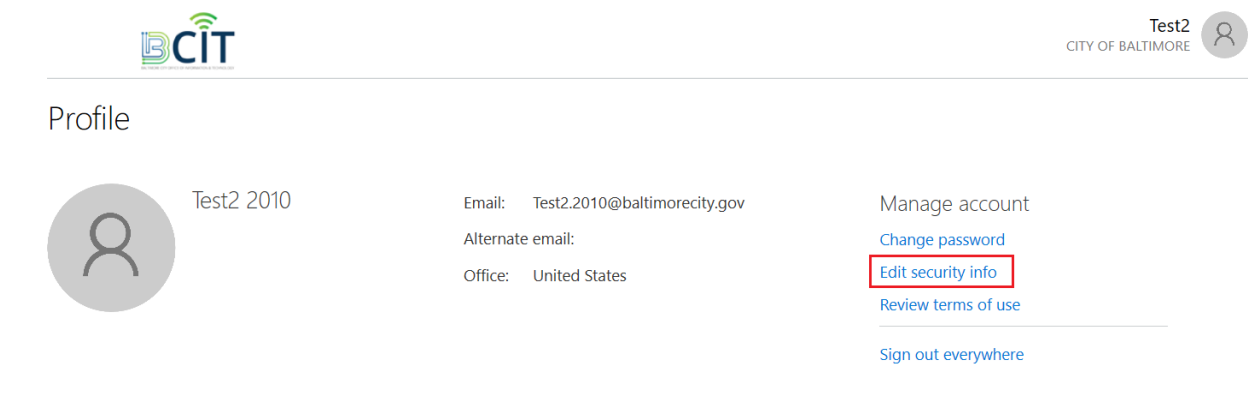

Devices & activity No devices registered. 6. Add an Alternate MFA Phone Number

If you previously registered Desk Phone number as your MFA phone number, you should add your cell phone number as an alternate phone number. **This is required for remote work capability.**

a. To change the MFA Phone number, click on **"+Add method."** 

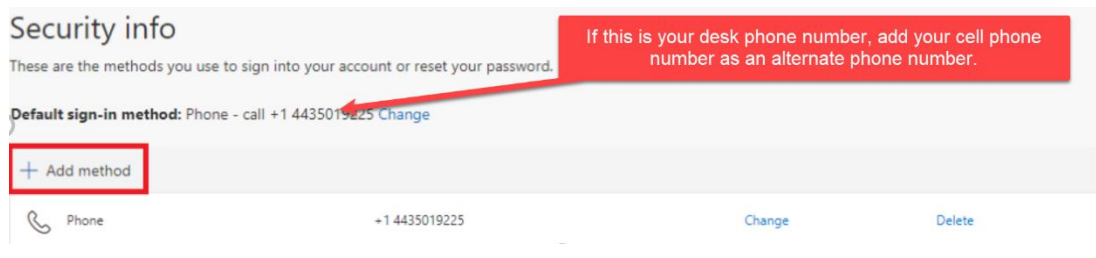

b. On the pop-up screen click on the drop-down arrow and choose **"Alternate Phone."** Click **"Add"** to confirm your selection.

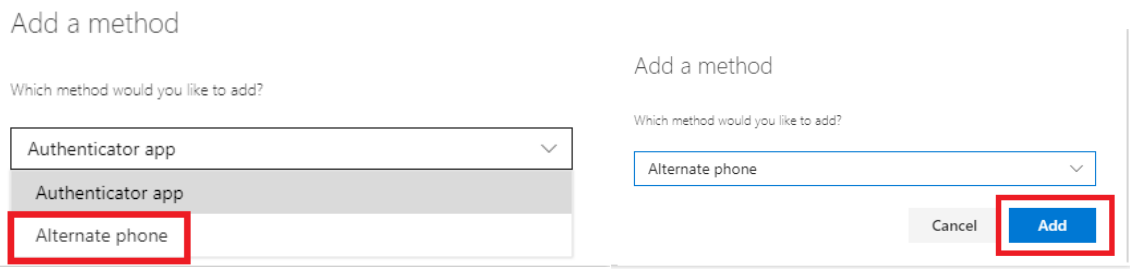

- c. Enter your Alternate phone number.
	- Enter the 10-digit phone number **without dashes, spaces or parenthesis.** Click **"Next."**

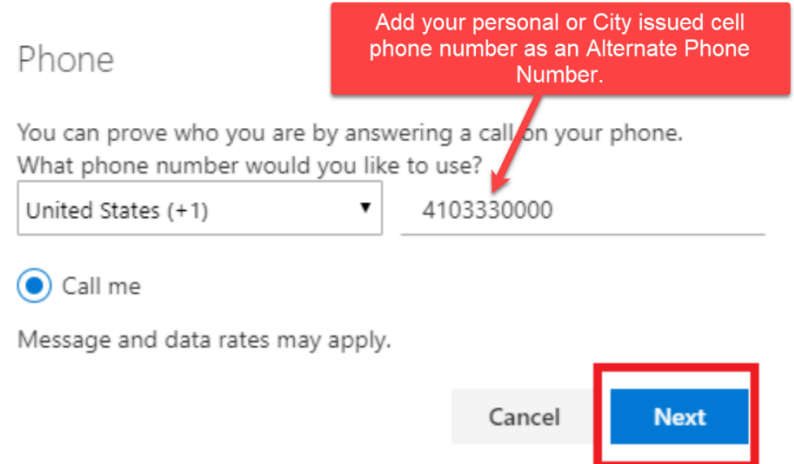

• You will receive a call from *+1 (855) 330-8653* to your new alternate phone number you just entered, pick up the phone and press the **"#"** key.

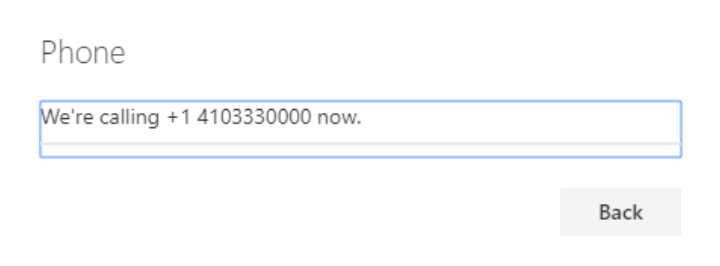

• Click **"Done"** on the pop-up window.

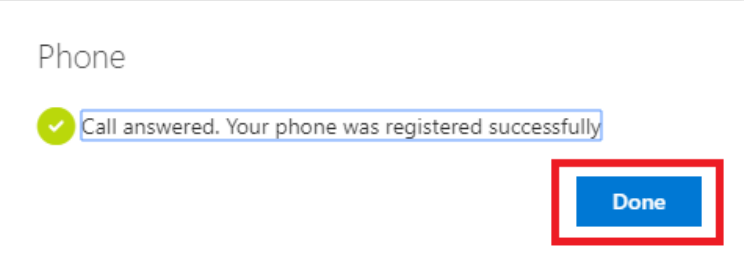

d. You can see that the Alternate phone number has been added to the list.

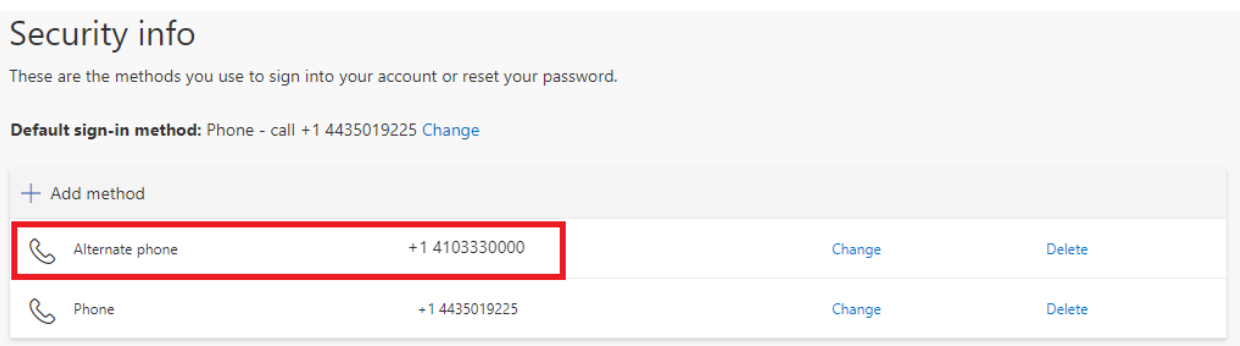

e. Make sure your default sign in method is **"Phone – call to your cell phone"** number. If it is still your previous desk phone number, click "change" and choose "Call [insert cell phone number]" .

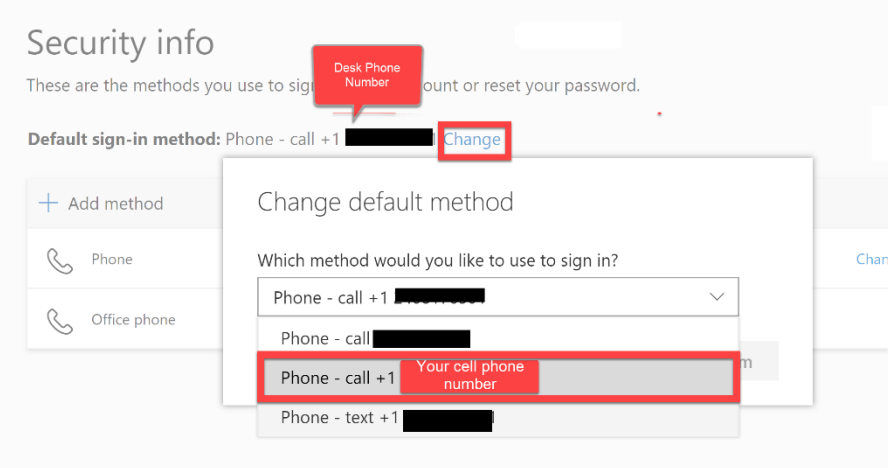

#### **Final Note:**

Next time you are signing into your account to access email and other Office 365 applications and are not getting a call to your cell phone number click **sign in another way -** to make sure you are the using the correct verification method.

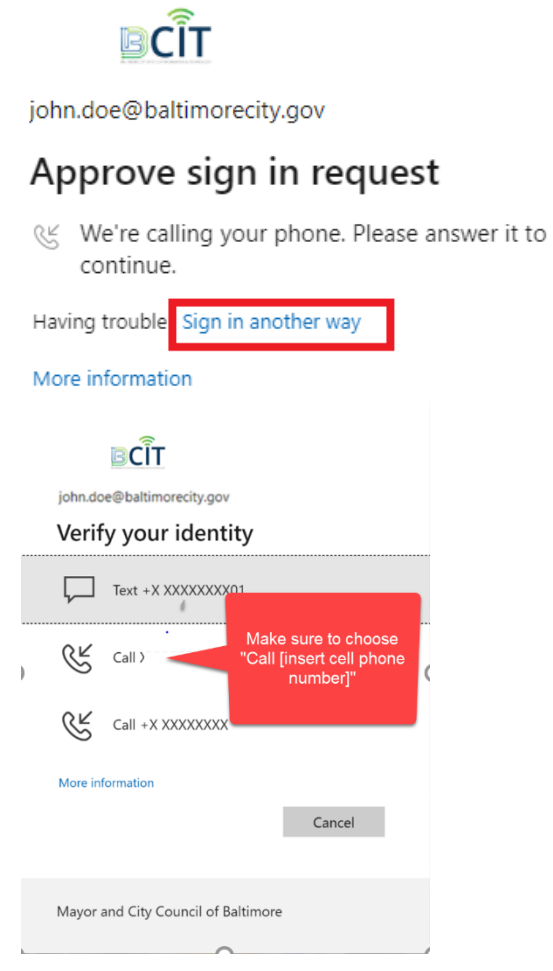